# Пополнение баланса личного кабинета PROSTOBOX

с помощью платформы Bybit

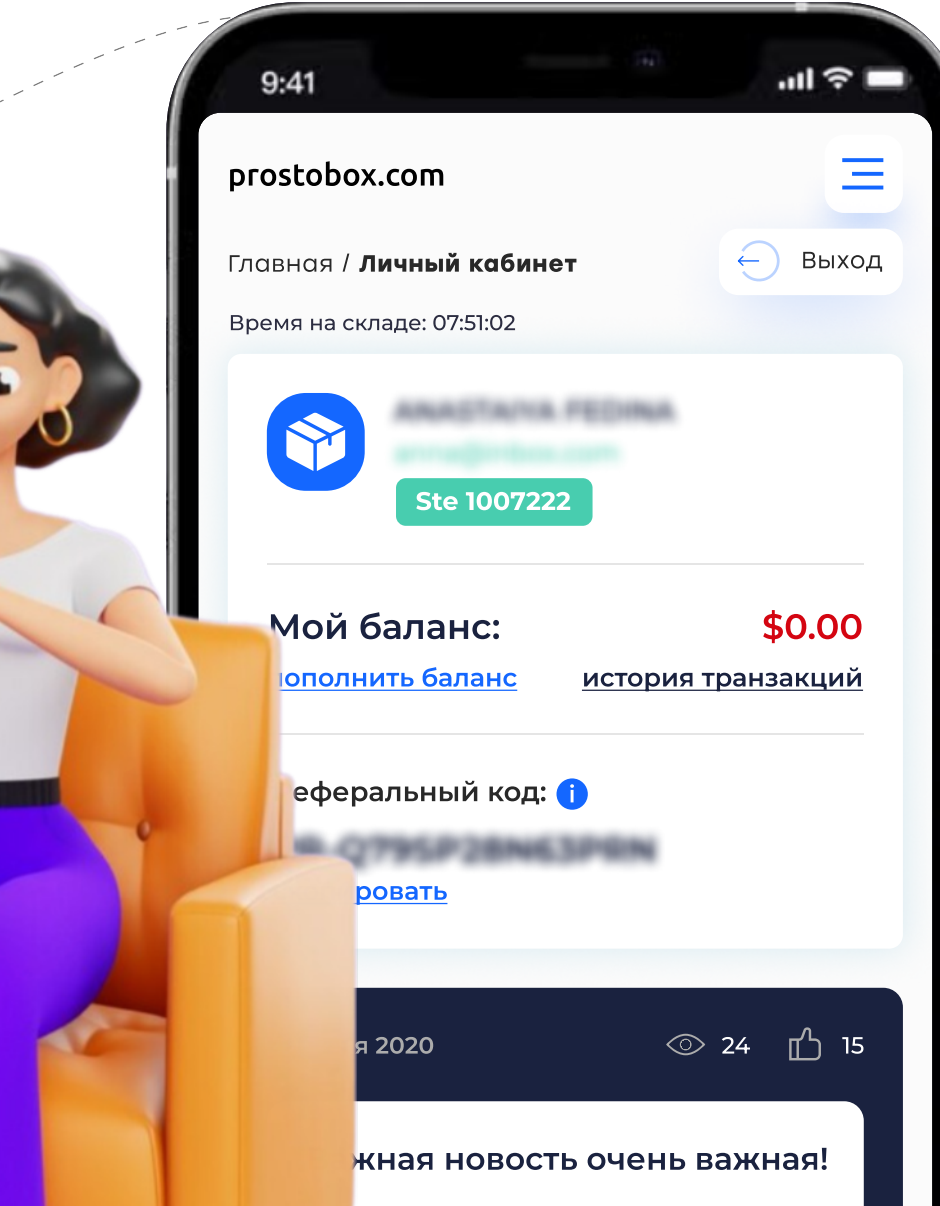

 $\sim$ 

# Шаг 1

Войдите на сайт [register](https://www.bybit.com/ru-RU/register) или скачайте приложение. При приложение [https://www.bybit.com/ru-RU/](https://www.bybit.com/ru-RU/register)

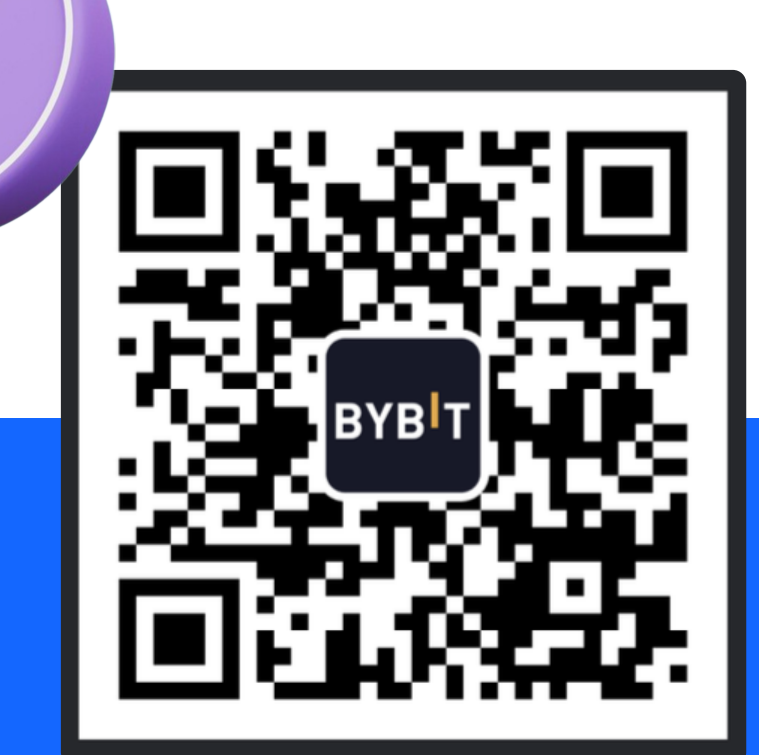

# Шаг 2

Создайте аккаунт, используя для этого email или номер телефона.

**Bybit** 

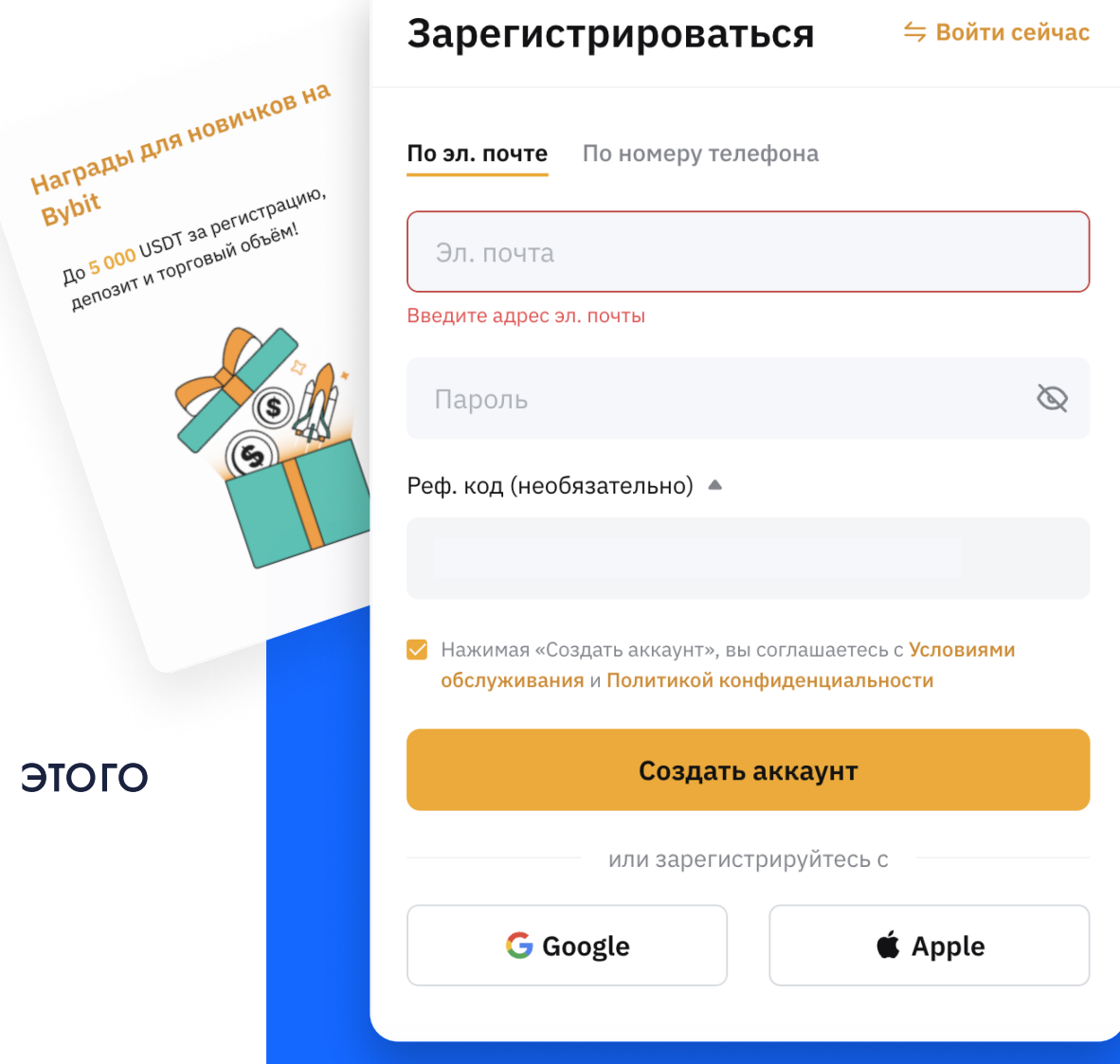

# $H<sub>ar</sub>$

# Перейдите в личный кабинет https://www.bybit.com/ru-RU/ dashboard.

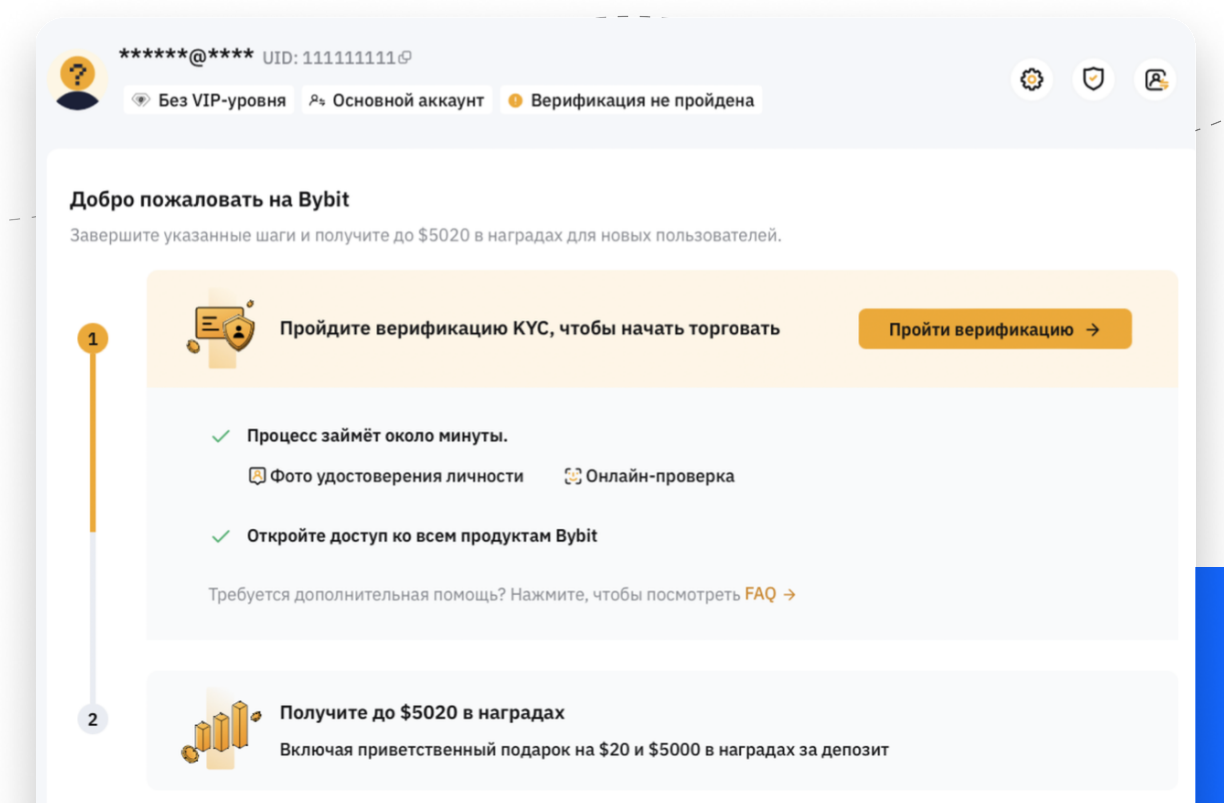

# **ar 4**

# Пройдите верификацию https://www.bybit.com/user/ accounts/auth/personal.

### **•** Верификация КҮС не пройдена

Чтобы получить доступ к услугам Bybit, пройдите верификацию КҮС.

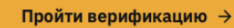

#### 台 Преимущества верификации Уровень 1

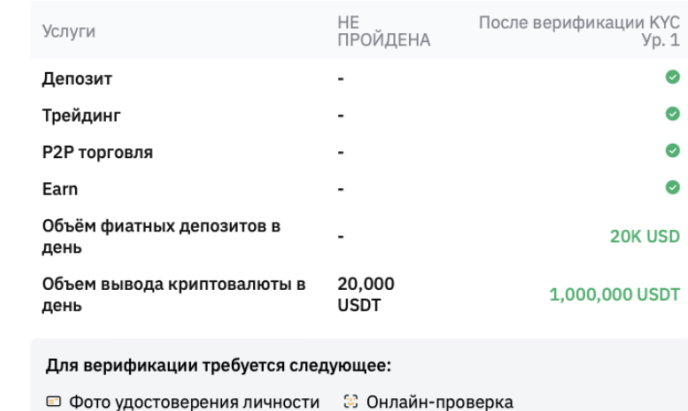

**FAQ** 

1. Почему моей страны рождения нет в списке?

2. Каковы правила верификации?

3. Можно ли пройти верификацию в качестве компании?

# Для этого загрузите любой из предложенных вариантов удостоверения личности, например, паспорт.

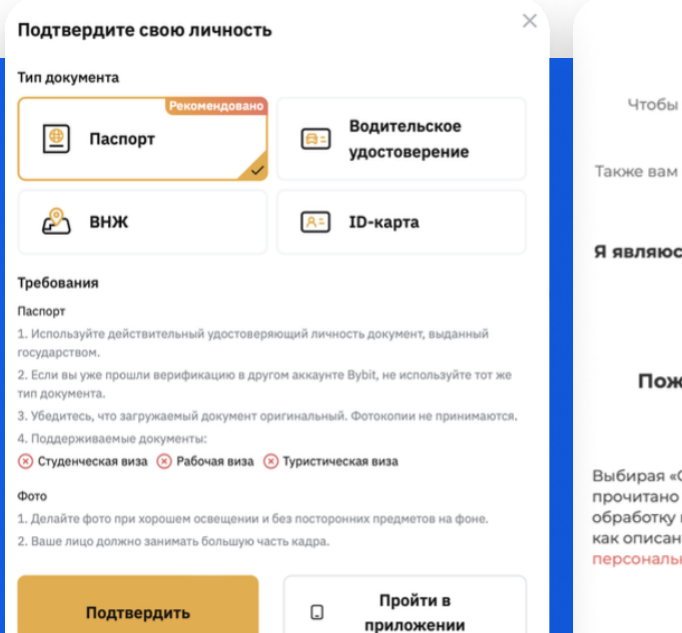

#### Начнем верификацию

пройти верификацию, понадобится действительный документ, удостоверяющий личность.

необходимо будет согласиться на обработку нами ваших персональных данных:

#### ь резидентом или живу здесь:

○ Соединенные Штаты Америки

• Другое

#### алуйста, следуйте инструкциям после принятия наших условий.

Согласиться и продолжить», я подтверждаю, что мною Уведомление о конфиденциальности, и даю согласие на персональных данных, включая биометрические данные, ю в настоящем документе: Уведомление об обработке ных данных.

согласиться и продолжить >

Выберите страну выдачи документа

**В Россия** 

#### Выберите тип документа

○ Вид на жительство

Загрузите фотографию паспорта в развернутом виде. Снимок должен быть:

светлым и четким (хорошее качество). необрезанным (видны все углы документа)

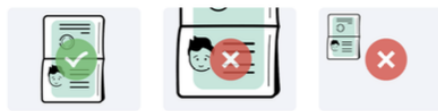

Загрузить документ \*

### Верификация занимает, как правило, пару **МИНУТ**

# $H$ ar 5

## Для покупки криптовалюты нажмите Купить криптовалюту - P2P торговля.

Купить криптовалюту▲ Рынки **Торгова** 

### Покупка в один клик

Покупайте криптовалюту за секунды

### Р2Р торговля (0% комиссии) +

Более 60 фиатных валют, различные популярные местные способы оплаты и лучшие цены

### Депозит в фиатной валюте

Пополните баланс банковской картой или банковским переводом

### Ввод криптовалюты

Моментальные криптовалютные депозиты на спотовый аккаунт

# Шаг 6

Введите желаемую сумму пополнения и выберете доступный и наиболее выгодный вариант.

Также вы можете выбрать удобный для вас способ перевода, например, SBP.

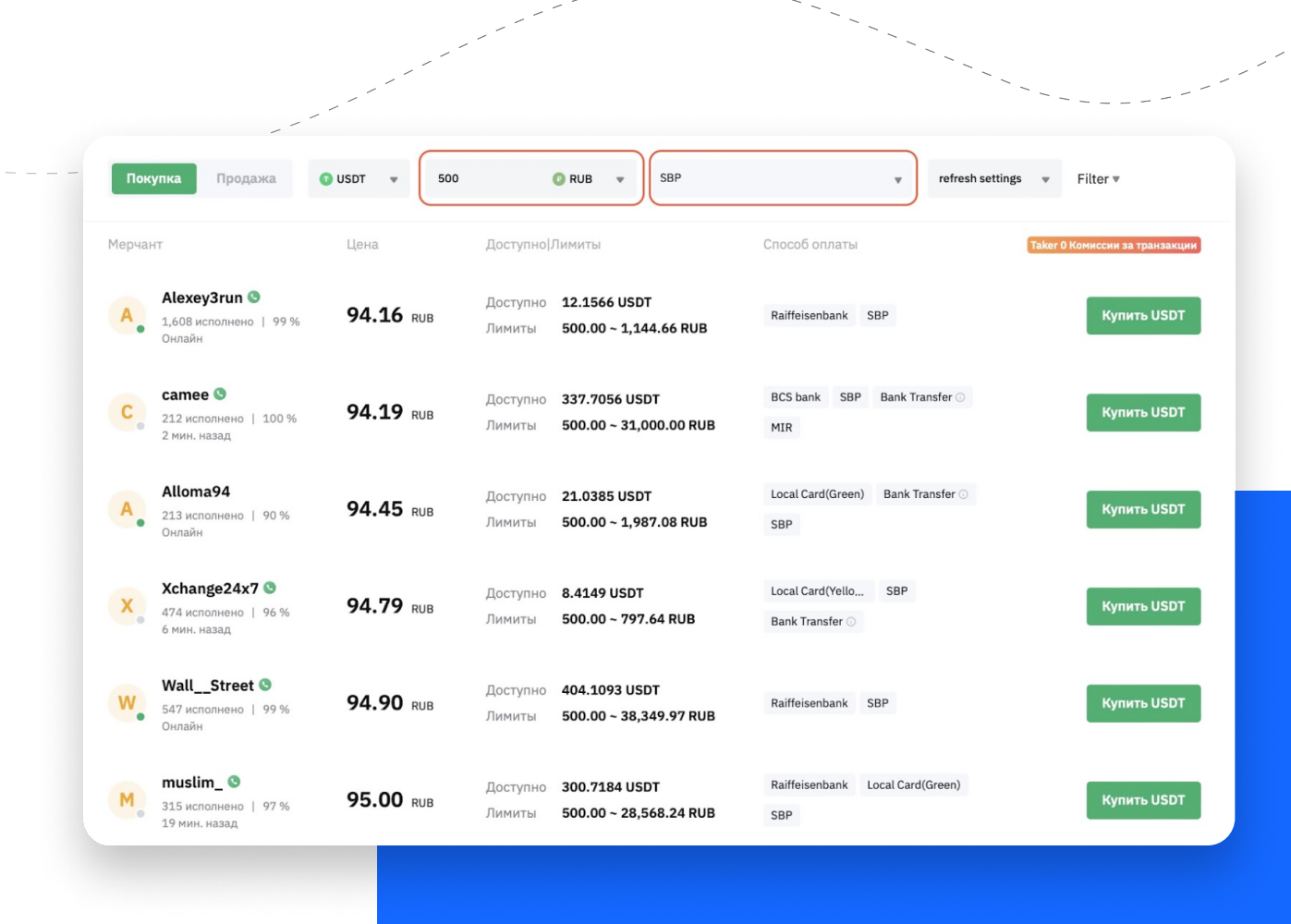

# Шаг 7

Сделайте перевод в приложении вашего банка на выданные реквизиты в течение указанного времени. После завершения оплаты укажите, что платеж выполнен. Выполнен. Выполнение нескольких минут.

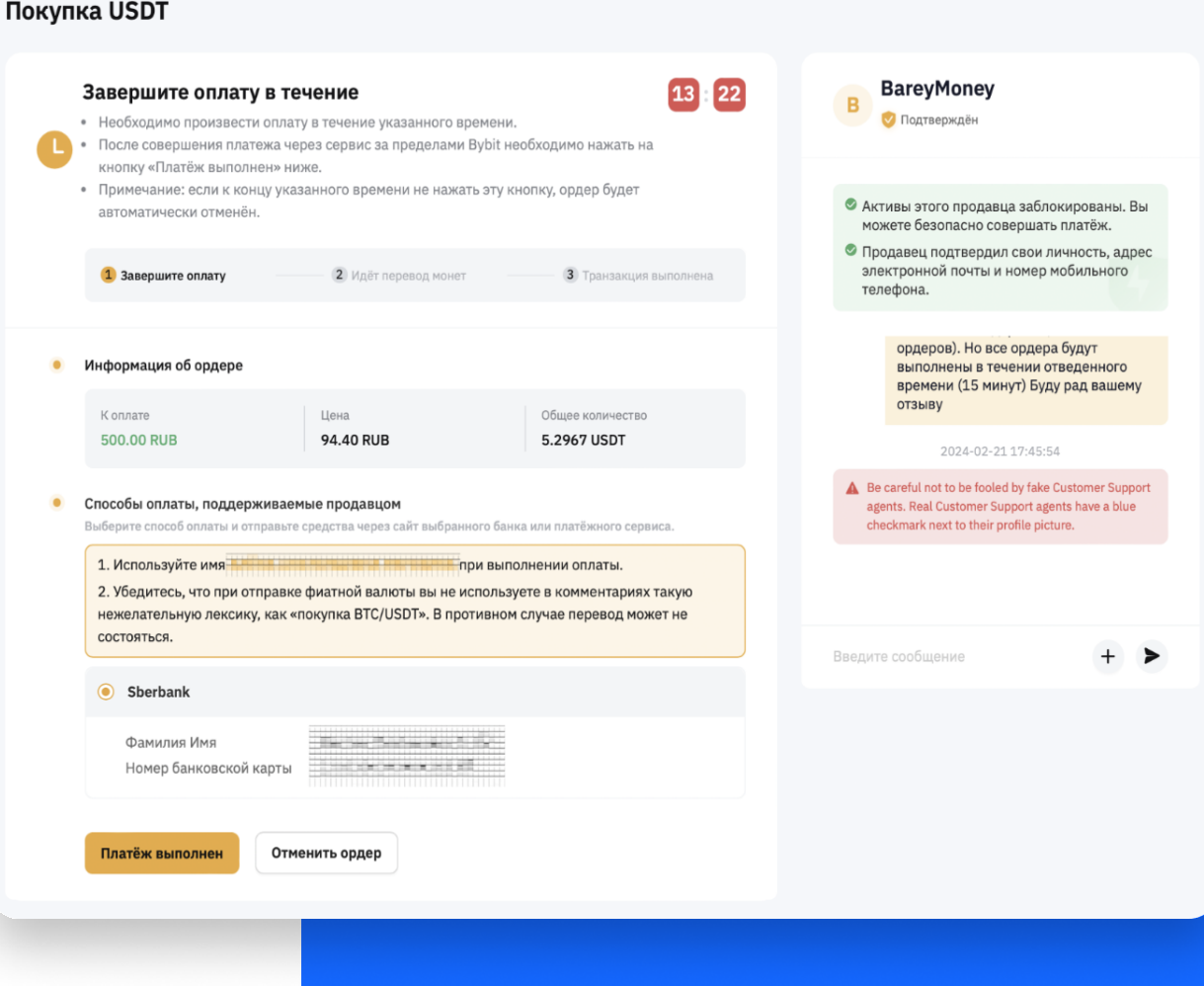

# Шаг 8

Для пополнения баланса личного кабинета перейдите в раздел вывода средств.

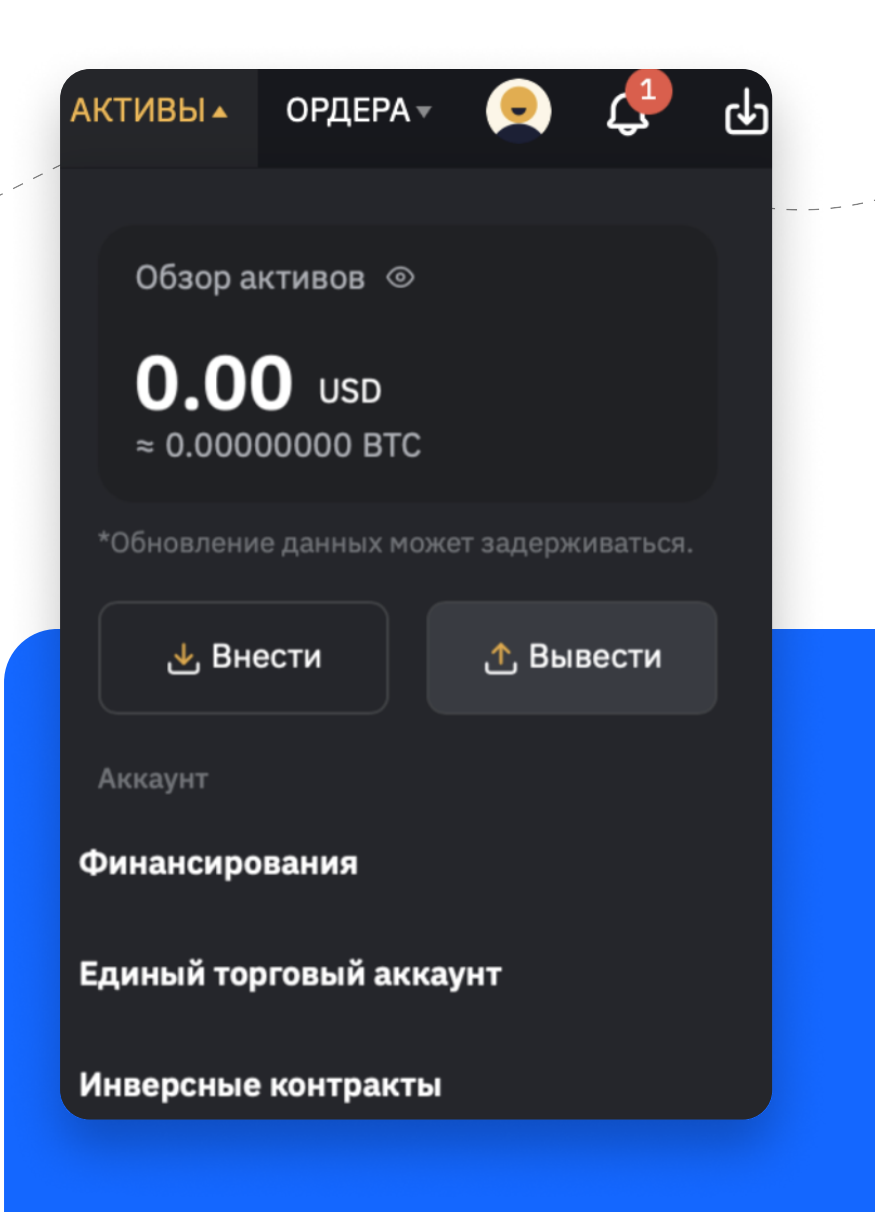

# $\underline{\text{H}}$ ar 9

Чтобы вывод средств был доступен, необходимо настроить Google аутентификацию в разделе Аккаунт и безопасность https://www.bybit.com/ app/user/security.

### Это просто:

Найдите в подразделе Повышенная защита Google аутентификацию и нажмите **Настроить** 

### Повышенная защита

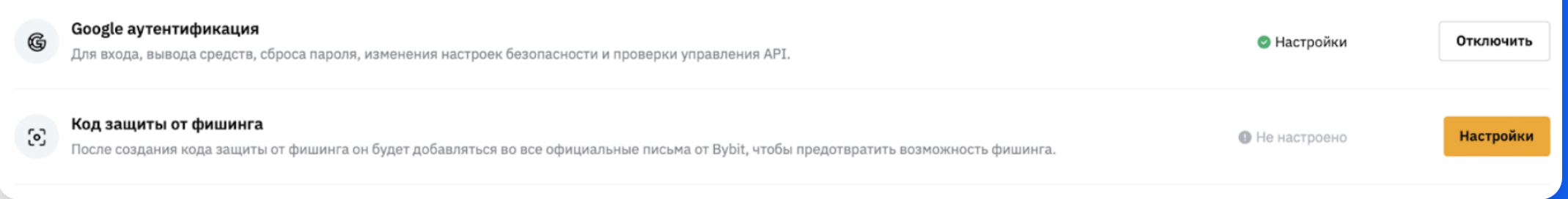

# Скачайте приложение **Google Authenticator.**

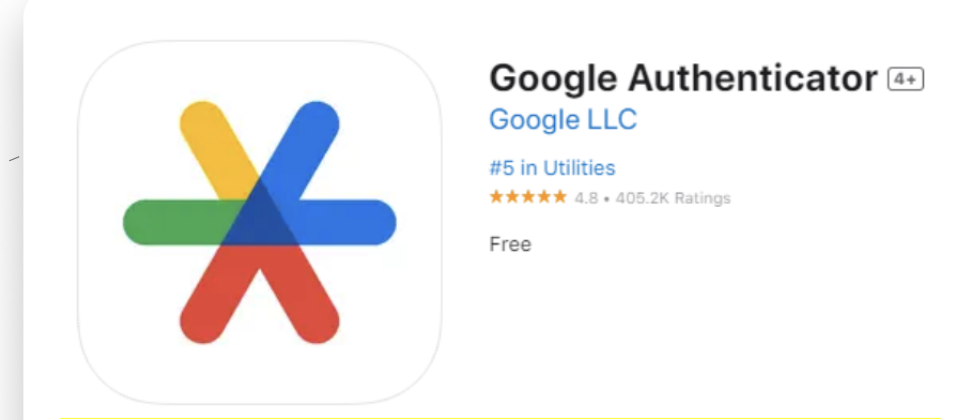

Еще более подробная инструкция по настройке Google Authenticator здесь https://www.bybit.com/ru-RU/helpcenter/article/How-to-bind-unbindyour-account-s-2FA-via-Google-**Authenticator.** 

Запустите приложение и авторизуйтесь в нем с помощью учетной записи gmail.

Нажмите значок «+», выберите **Сканировать QR-код и в вашем** приложении Google аутентификации будет случайным образом сгенерирован 6-значный код, введите его в окно настройки ByBit и нажмите Подтвердить.

# Шаг 10

# Введите адрес кошелька в адресную строку вывода.

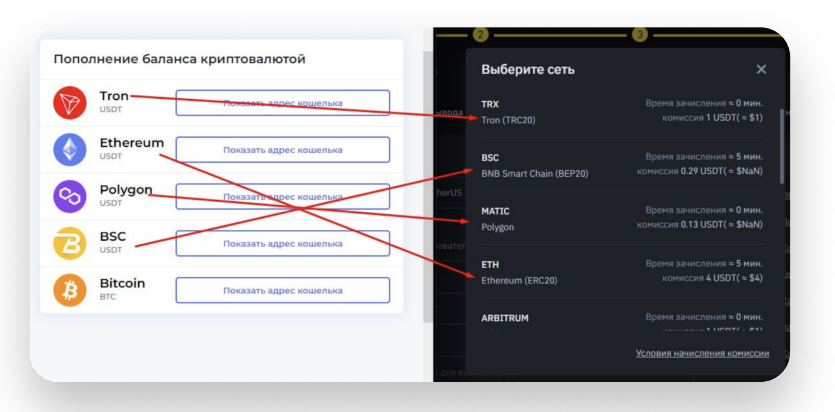

В поле Вид сети сети необходимо выбрать<br>**BSC** (BNB Smart Chain / BEP20) , **ETH**<br>(Ethereum / ERC20), **TRX** (Tron / TRC20) ,<br>**SOL, ARBITRUM, POLYGON, MATIC**, AVALANCHE.

Адрес нужного кошелька вы можетенайти на нашем сайте в разделе [пополнен](https://www.prostobox.com/new-user-room/payment2p2/)ия<br>баланса криптовалютой – [https://](https://www.prostobox.com/new-user-room/payment2p2/) [www.prostobox.com/new-user-room/](https://www.prostobox.com/new-user-room/payment2p2/) [payment2p2/](https://www.prostobox.com/new-user-room/payment2p2/)

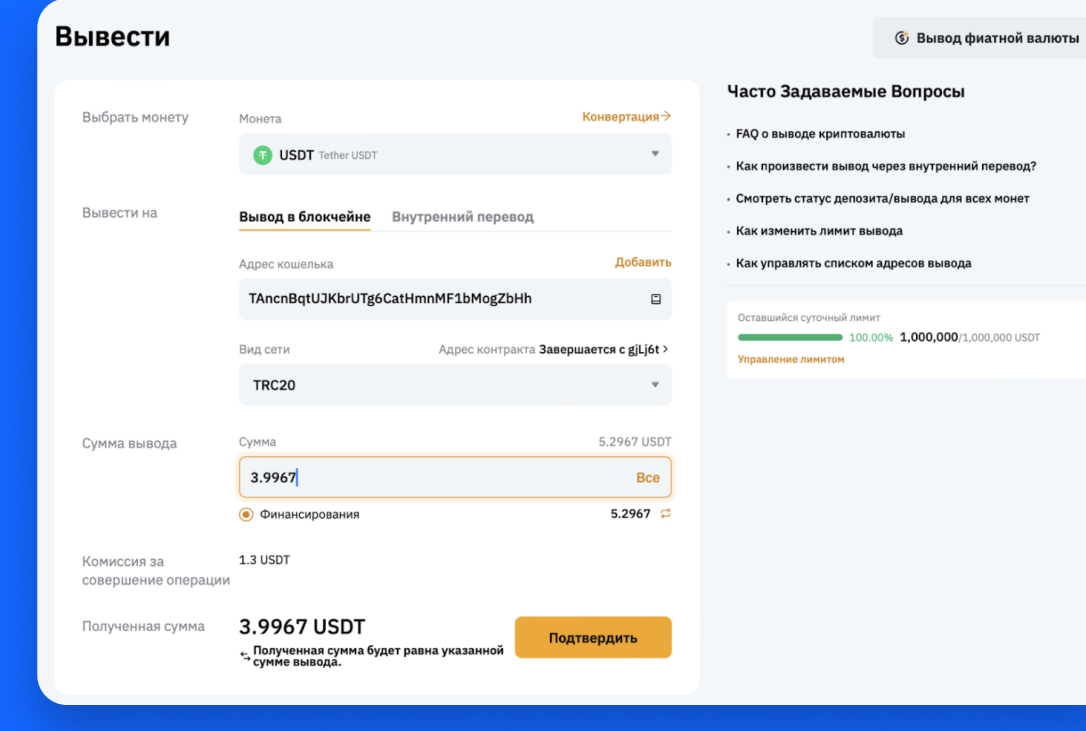

# $\mathbf{H}$ ar 11

Подтвердите вывод средств и ждите зачисление.

### Заявка на вывод отправлена

Для проверки статуса операции перейдите на страницу «Активы». Рекомендуемые способы проверки безопасности для защиты вашего аккаунта: Финансовый пароль

### Подтвердить

Открыть историю выводов